### **朝陽科技大學 Wi-Fi 「cyut」 設定方式(Android)**

CHAOYANG UNIVERSITY OF TECHNOLOGY Wi-Fi User guide for ssid **cyut (Android)**

### Android

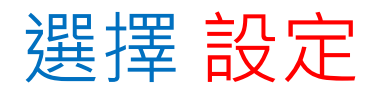

#### Press the "Settings".

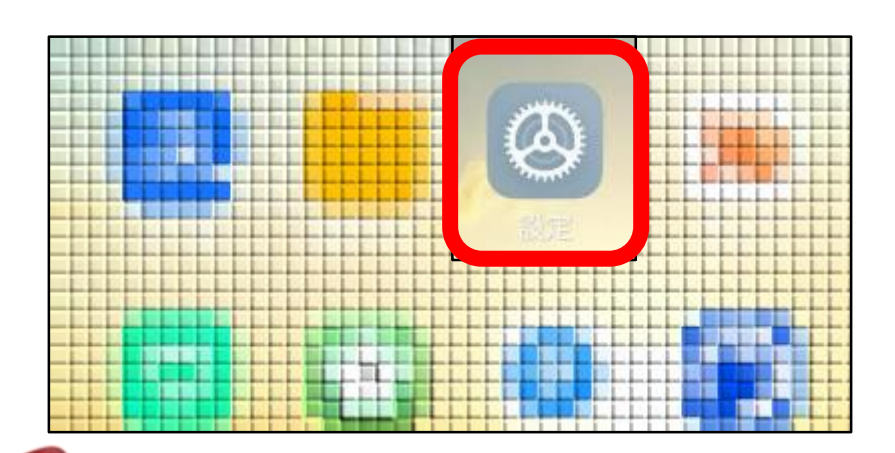

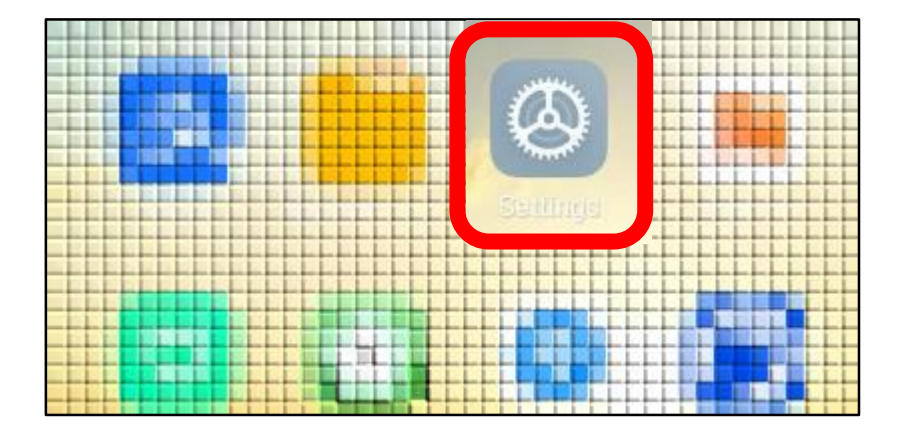

### Android

### 選擇 **Wi -Fi**

#### Press the "Wi-Fi".

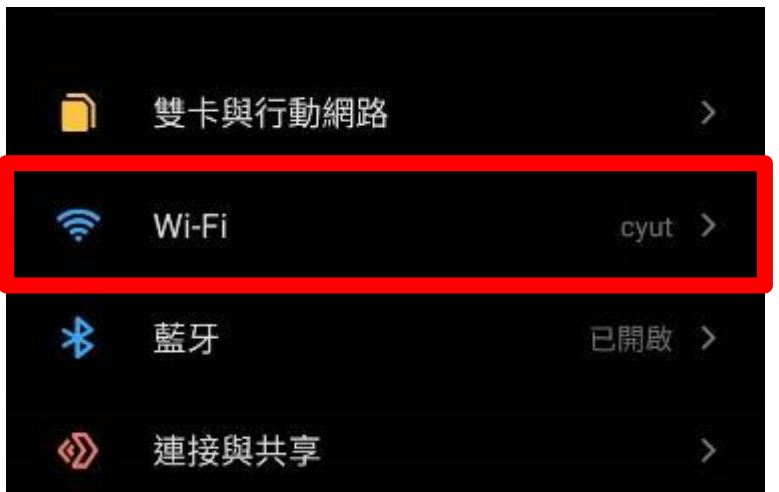

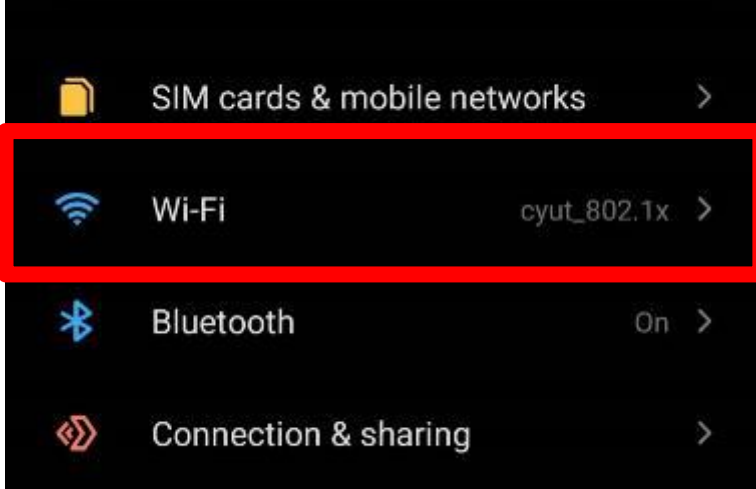

### Android

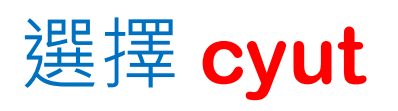

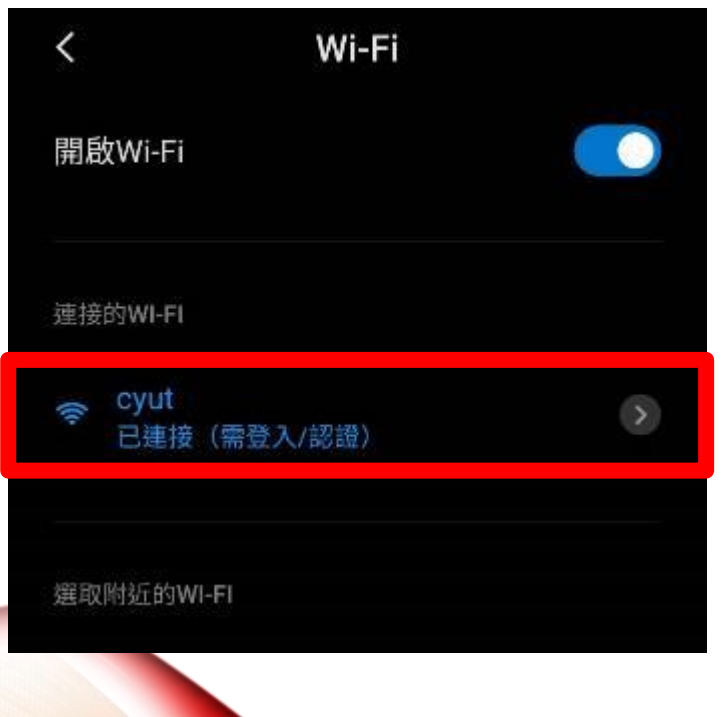

### Press the "cyut".

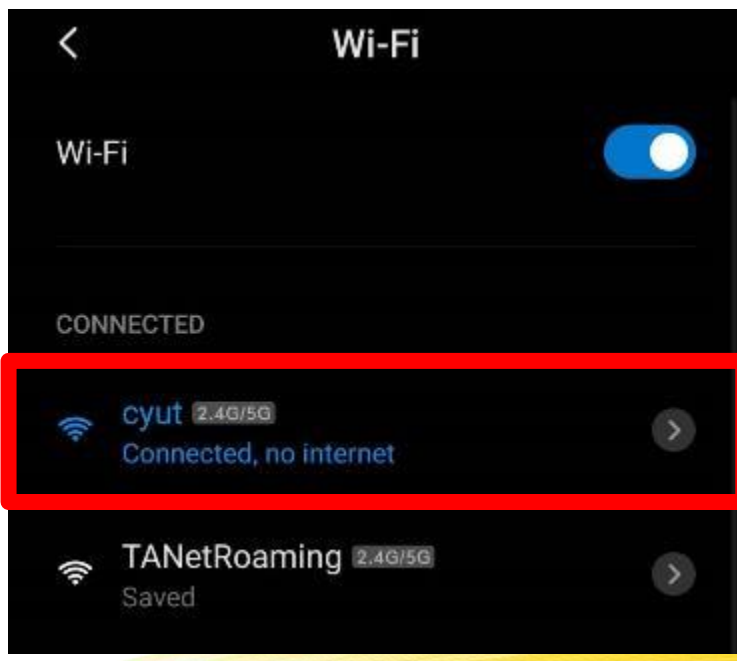

輸入您的帳號 和密碼, 點選登入即完成程序。

**(**例:

教職員:**t1234567** 學生:**s12346578)**

密碼為教職員 **/**學生資訊系統密 碼

Enter your User name and Password then **Press Login** . **(Ex** :**t12345467)**

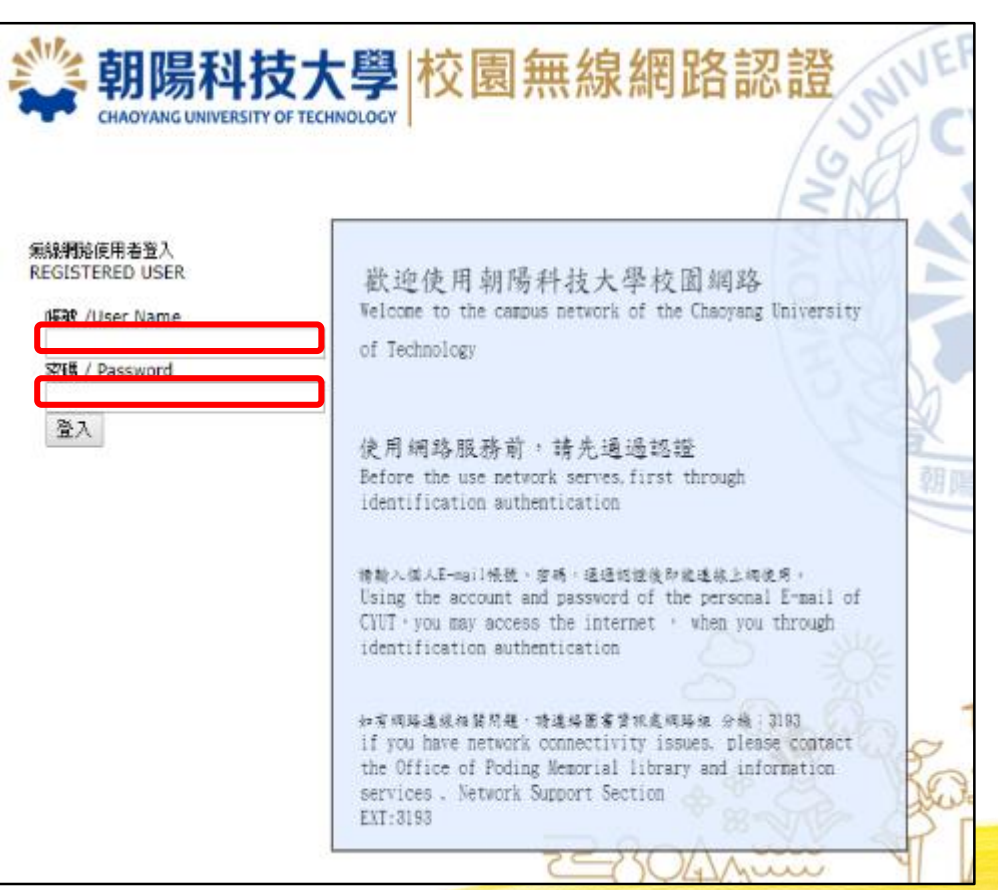

#### 開始使用網路

#### Enjoy your internet.

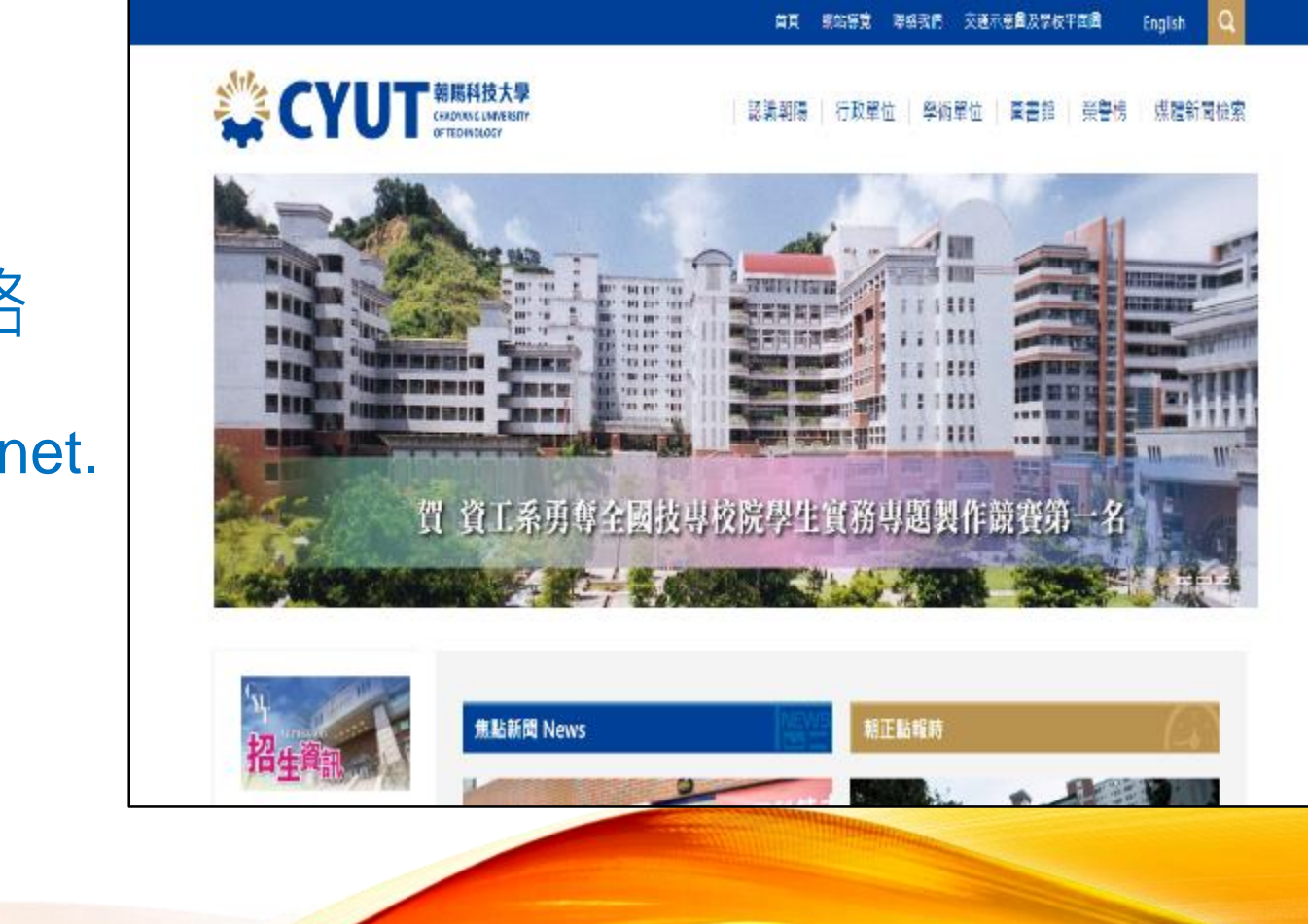